## **Tutorial 9: Split line distance sign:**

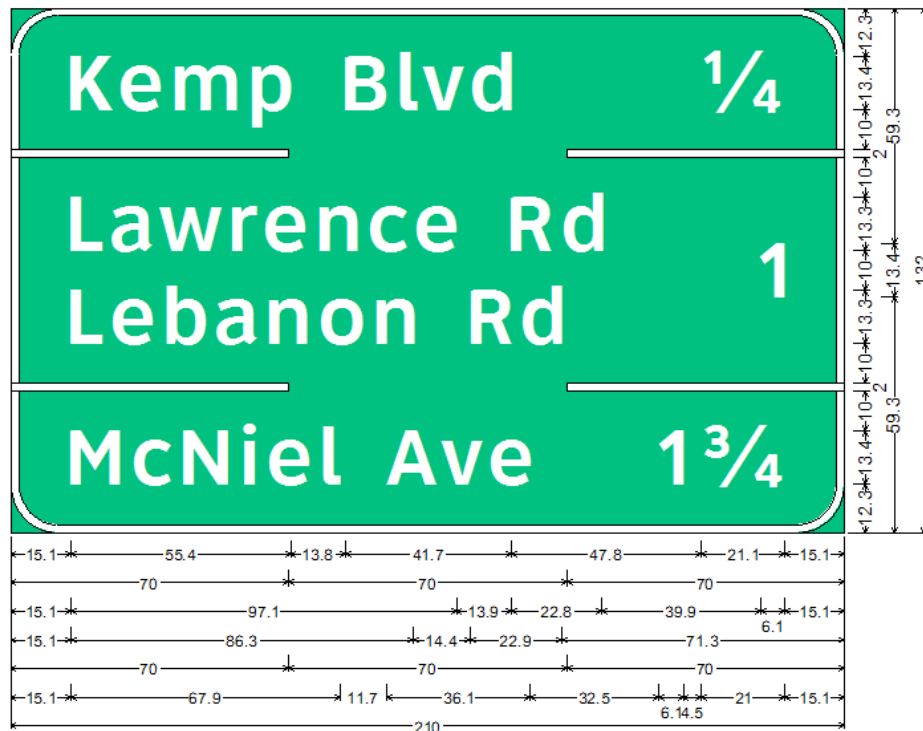

12.0" Radius, 2.0" Border, White on Green;

"Kemp Blvd" ClearviewHwy-5-W-R; "/4" ClearviewHwy-5-W-R; "Lawrence Rd" ClearviewHwy-5-W-R; "Lebanon Rd" ClearviewHwy-5-W-R; "1" ClearviewHwy-5-W-R; "McNiel Ave" ClearviewHwy-5-W-R;

"1 3/4" ClearviewHwy-5-W-R:

## **SignCAD Analysis**

*The sign above is a distance sign created in the Texas standard. The middle section has a distance applying to two lines of legend, and each distance section is separated by split lines. If using another standard to create this sign, use the Hwy E Mod font instead.* 

Pick the Rectangular Panel tool and pick a point on the screen. In the general tab of the dialog box pick Guide Sign for Sign type. In the Spacing tab pick Space to Border. Pick OK.

In the Preferences menu set Text font to ClearviewHwy-5-W-R and Text size to 13.33"

Pick the Text tool and pick a point in the panel. Create the center section first, which is two columns of text, the first column contains the two lines of legend, the second column contains the 1.

Pick the Horizontal line tool and pick a point when you see a blinking rectangle above the text. Look for a short blinking line at the right of the line you just added and pick a point to add a second line. The two lines will show end to end as indicated by a splice in the middle.

Repeat the steps to add a second pair of lines below the text. Your sign should look like the one below:

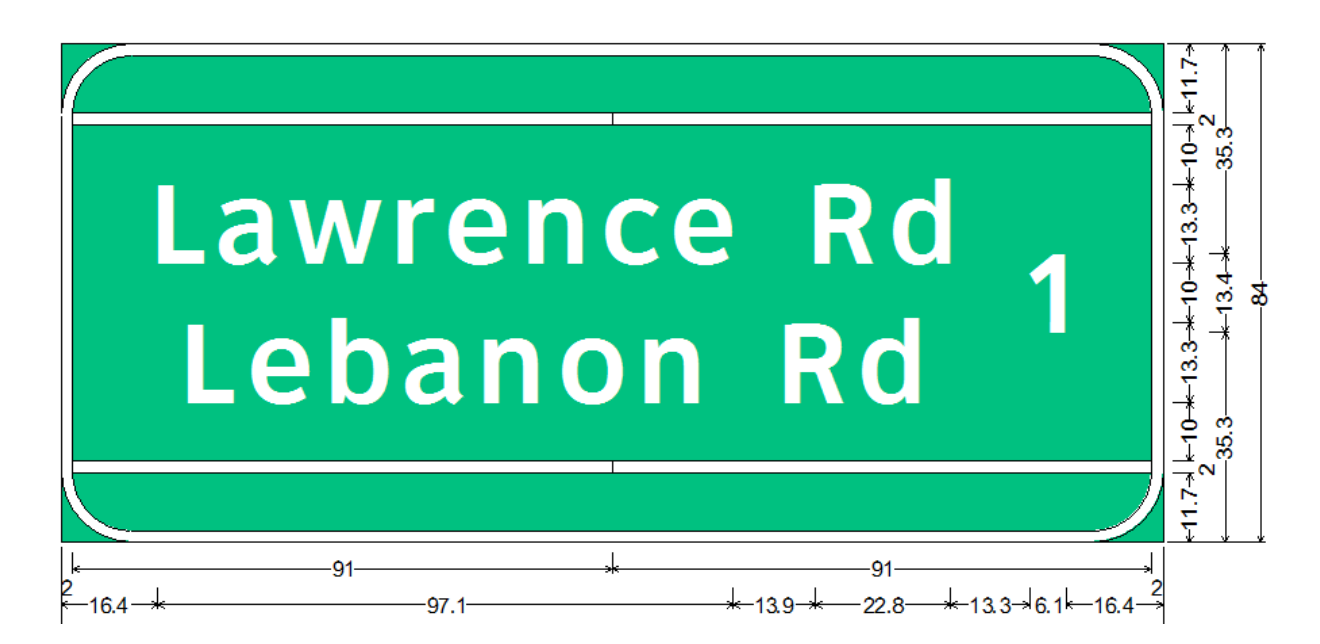

It may be difficult to find the endpoint of the first line. To make it easier, right click on the rectangular panel, pick Border and uncheck Change line width, then pick OK.

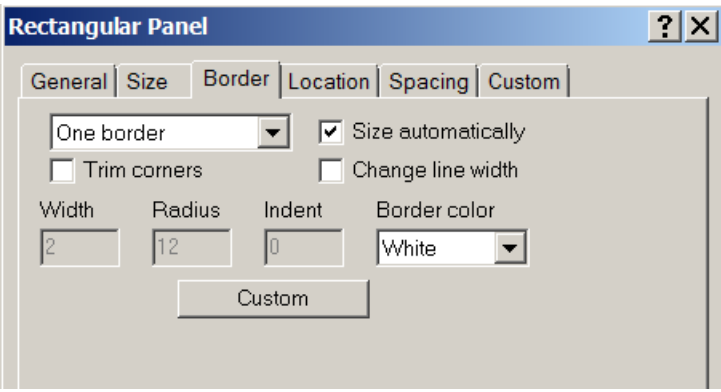

Then right click on the line, pick edit data and change the width to a large width, say 12"

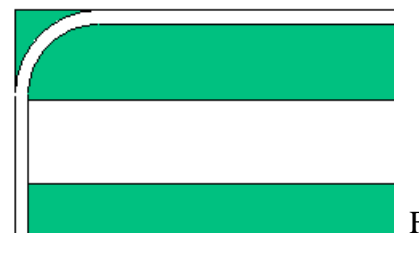

Finding the end of the wide line will become easier.

Once you have successfully placed both pairs of lines, add a 1x1 tabular between them by finding the blinking vertical line between each pair of the lines.

To create the 1x1 tabular pick the Arrange tool and pick a point on the screen. Right click on it and in the Minimum size tab enter 70". In the minimum space tab enter 10" top and bottom and 0" left and right.

The 10" top and bottom is the spacing between the lines and legends above and below. Pick OK.

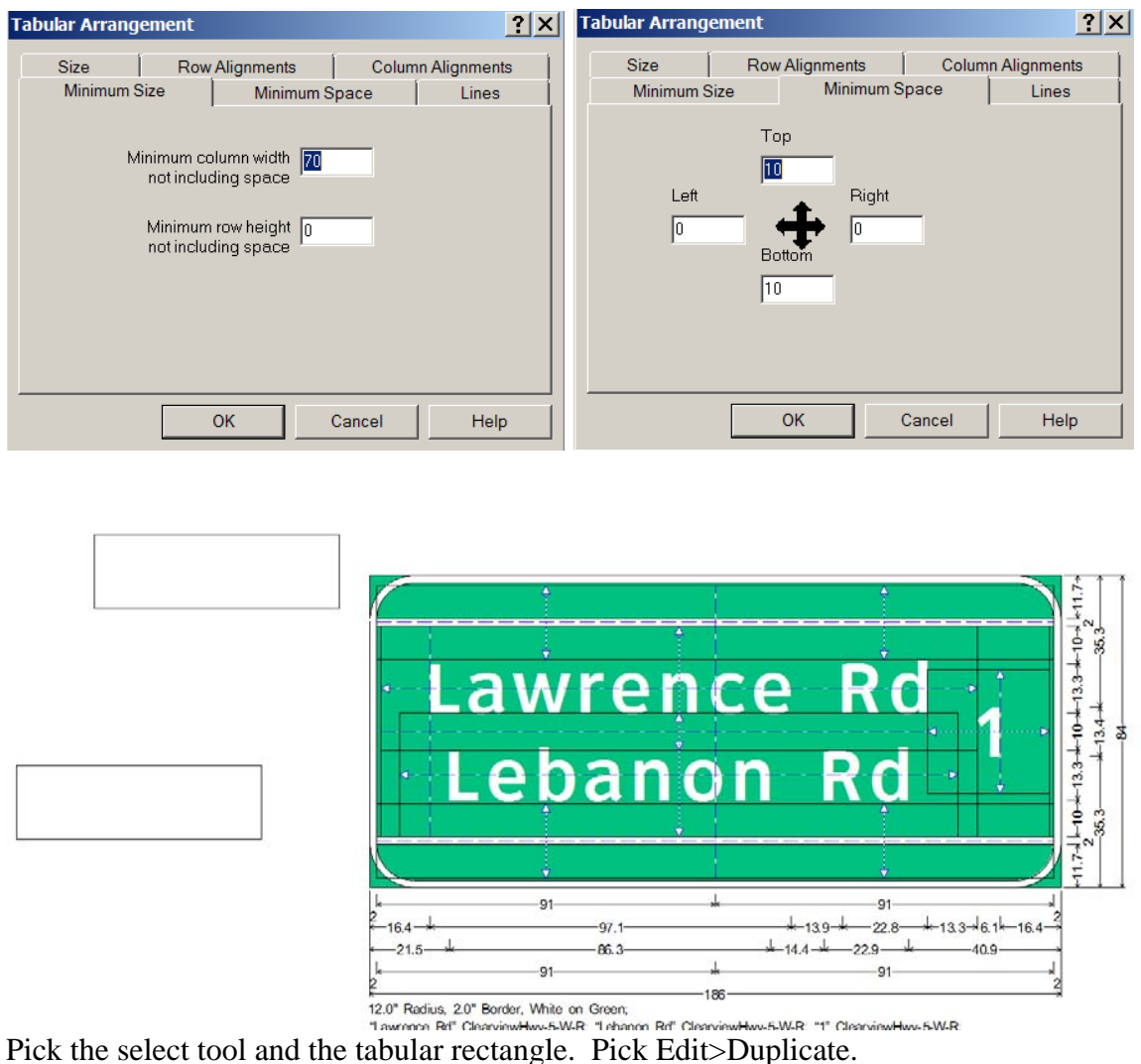

Drag one into each pair of lines to split them apart.

Once you have succeeded, and if you had enlarged the line widths, right click on the Rectangular panel, pick Edit Data, go to the Border tab and re-check Change line width, and pick OK. It will automatically reset the lines to match the border width.

Your sign should now look like the one below:

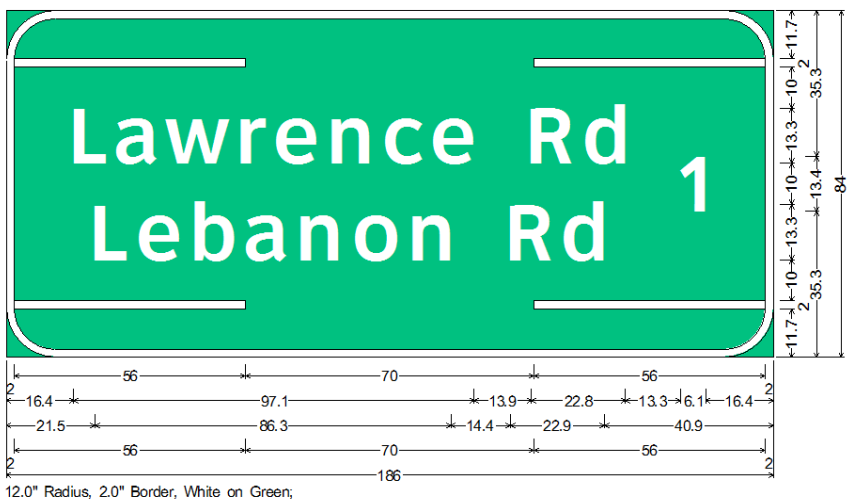

"Lawrence Rd" ClearviewHwy-5-W-R; "Lebanon Rd" ClearviewHwy-5-W-R; "1" ClearviewHwy-5-W-R;

Continue adding the rest of the text as separate objects off the panel. To ensure you can see white text against a white background go to Preferences>Drawing and check letter outlining.

Pick a point off the panel with the text tool and type: Kemp Road<enter>  $<$ space> $1/4$  $<$ space> $<$ enter> McNiel Ave<enter> 1<space>3/4<space><enter>.

The space character in front of and behind each fraction typed out will stack the fraction. Now click into each fraction and remove the space characters.

Use the Select tool to drag each text object into the sign one by one. Your sign should look like the one below:

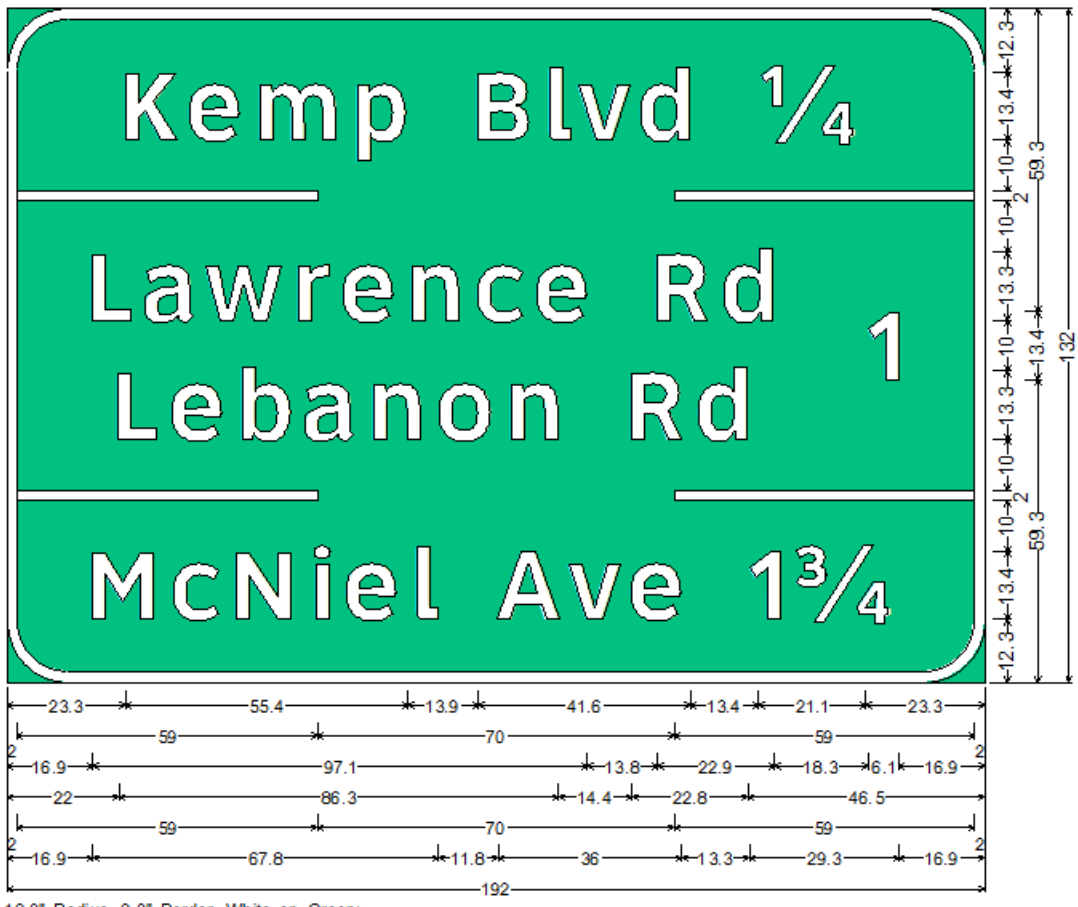

12.0" Radius, 2.0" Border, White on Green; "Kemp Blvd" ClearviewHwy-5-W-R; "// ClearviewHwy-5-W-R; "Lawrence Rd" ClearviewHwy-5-W-R; "Lebanon Rd" ClearviewHwy-5-W-R; "1" ClearviewHwy-5-W-R; "McNiel Ave" ClearviewHwy-5-W-R; "13/4" ClearviewHwy-5-W-R;

Right click on each of Kemp Blvd, Lebanon Rd and McNiel Ave and align each one left. Right click on 1/4 and 1 3/4 and align them right.

Do not window select an area that includes the lines. They need to remain center aligned.

Go to Preferences>Drawing and uncheck letter outlining and set a drawing scale to resize the dimension text if desired; in the image above drawing scale is set to 30.

The sign is currently 192" wide. Right click on Lawrence Rd and set its right object spacing to 40. Right click on the panel and in the spacing tab pick space to panel edge.

By changing the right spacing of Lawrence Rd from 13.333 to 40 and setting spacing to panel edge enlarges the sign to 210". Make adjustments to the right spacing of Lawrence Rd if desired to see how the panel and spacing changes.

Your sign should look like the one below:

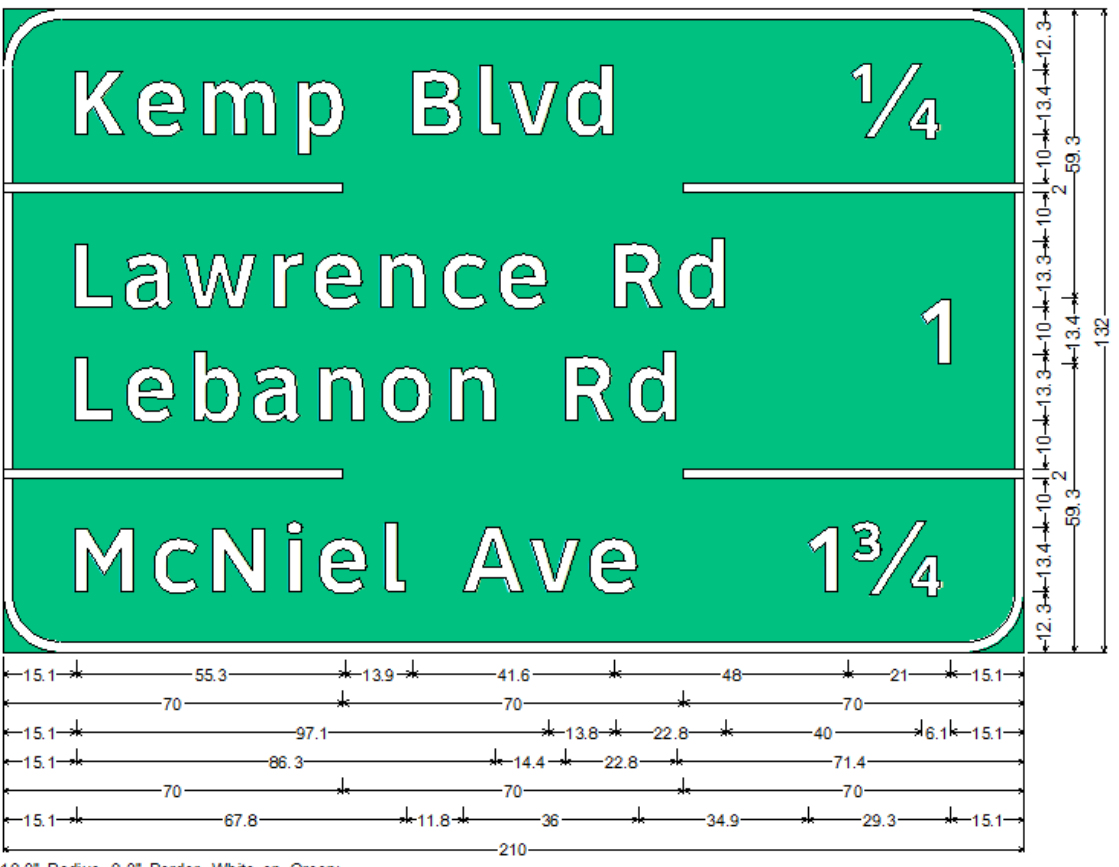

<sup>12.0&</sup>quot; Radius, 2.0" Border, White on Green;

"Lebanon Rd" ClearviewHwy-5-W-R; "1" ClearviewHwy-5-W-R; "McNiel Ave" ClearviewHwy-5-W-R; "13/4" ClearviewHwy-5-W-R;

**You have successfully completed this tutorial.** 

<sup>&</sup>quot;Kemp Blvd" ClearviewHwy-5-W-R; "/4" ClearviewHwy-5-W-R; "Lawrence Rd" ClearviewHwy-5-W-R;

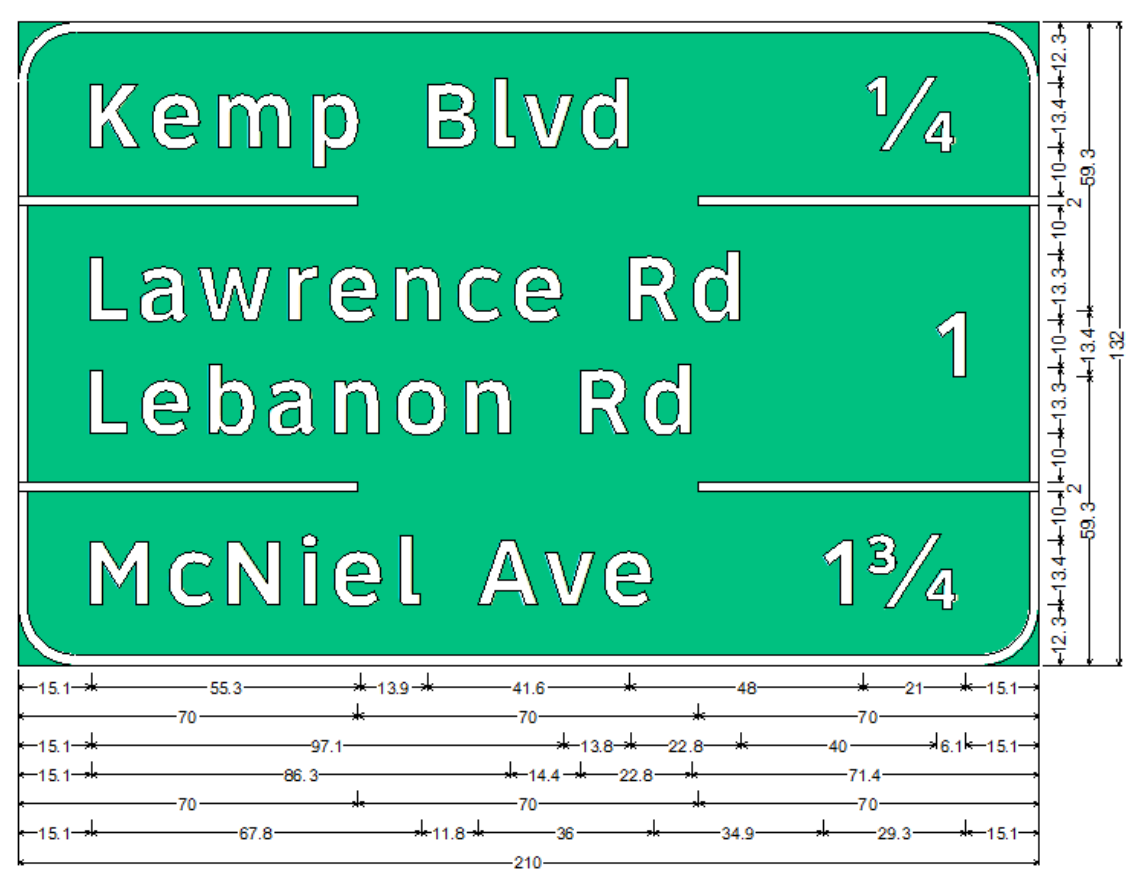

12.0" Radius, 2.0" Border, White on Green;

"Kemp Blvd" ClearviewHwy-5-W-R; "/2" ClearviewHwy-5-W-R; "Lawrence Rd" ClearviewHwy-5-W-R;

"Lebanon Rd" ClearviewHwy-5-W-R; "1" ClearviewHwy-5-W-R; "McNiel Ave" ClearviewHwy-5-W-R; "1%/" ClearviewHwy-5-W-R;